### Acesse: **Arquivos Digitais** > **Importação** > **Arquivo XML da NFe**

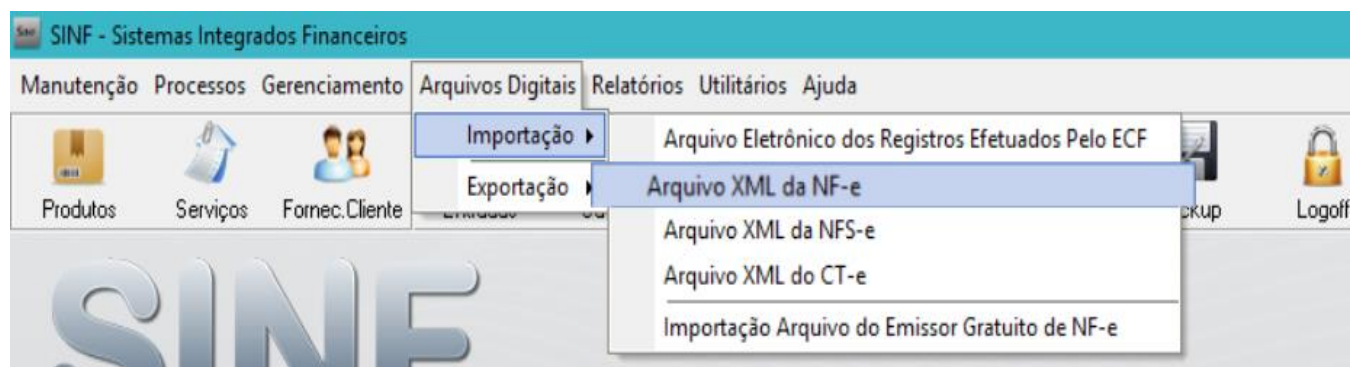

Abaixo a tela principal do importador de XML onde, inicialmente, o usuário deve clicar em **Carregar Arquivos** e depois optar por uma das quatro maneiras de obter o mesmo.

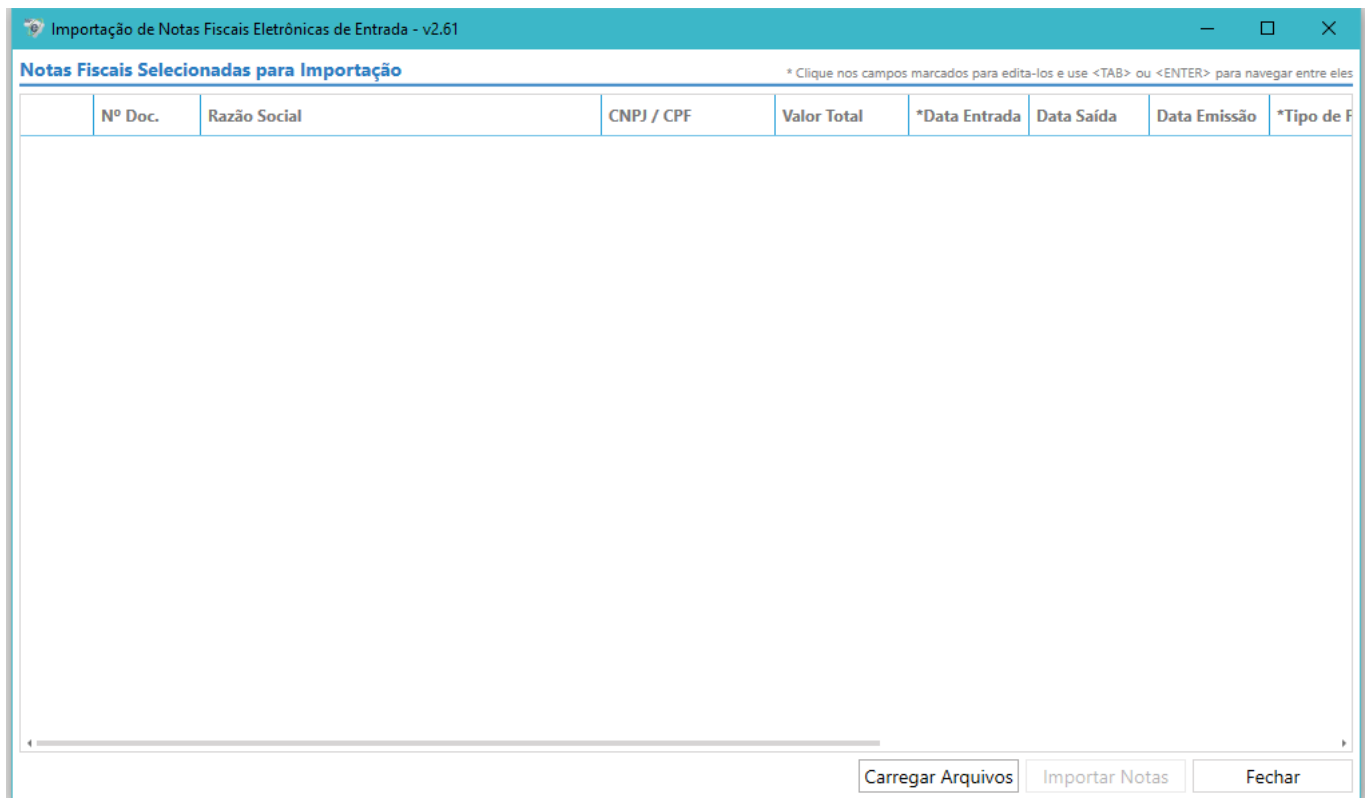

Em seguida o usuário deve selecionar uma das formas de carregar o arquivo para o importador

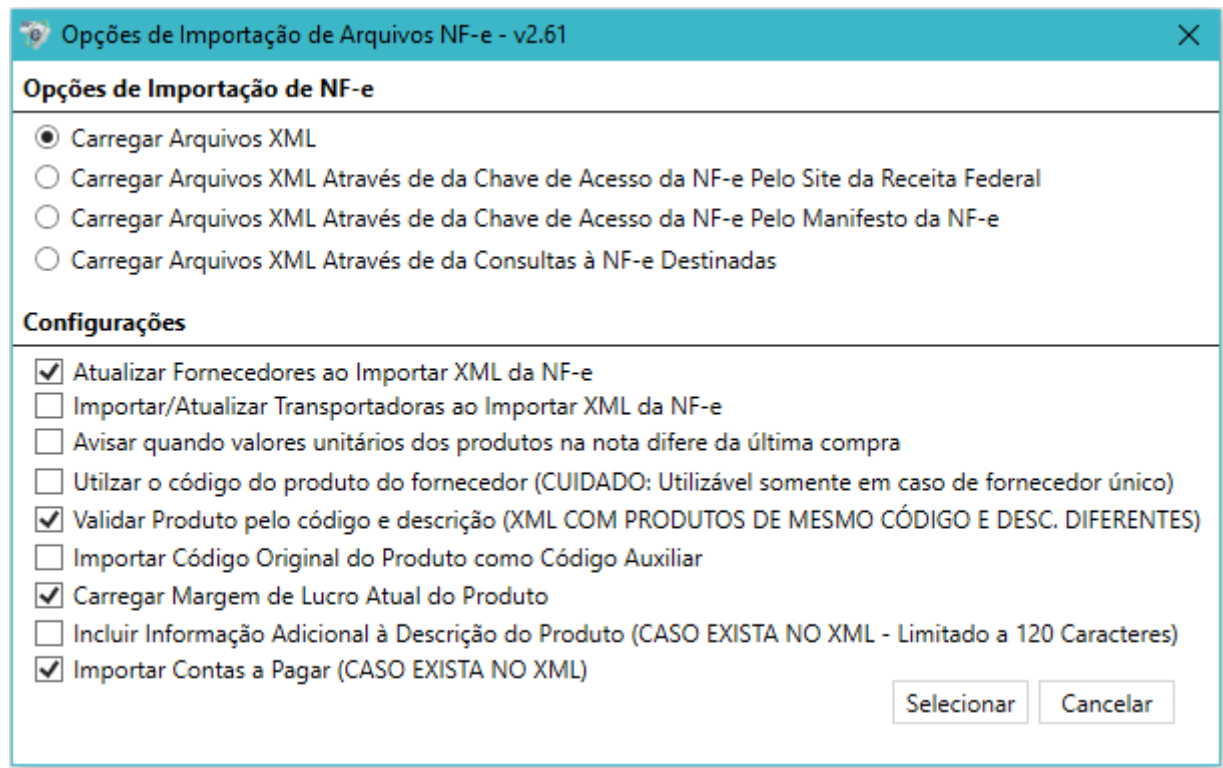

# **Opções de Importação de NFe**

**Carregar Arquivo XML**: Marcando a opção e clicando no botão **Selecionar**, procure o arquivo XML em seu computador e clique em **Abrir**.

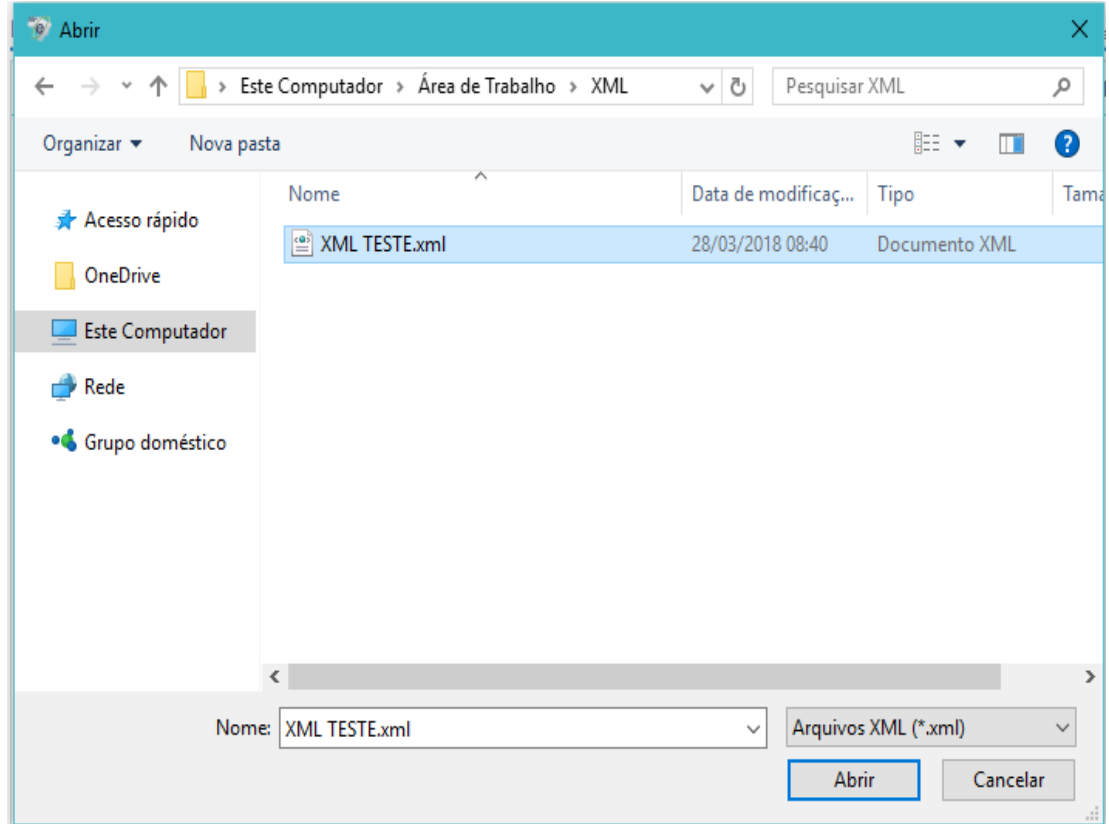

**Carregar Arquivo XML através da Chave de Acesso de Notas**: Marcando a opção e clicando no botão **Selecionar**,

digite o código de segurança da imagem e a chave de acesso da nota

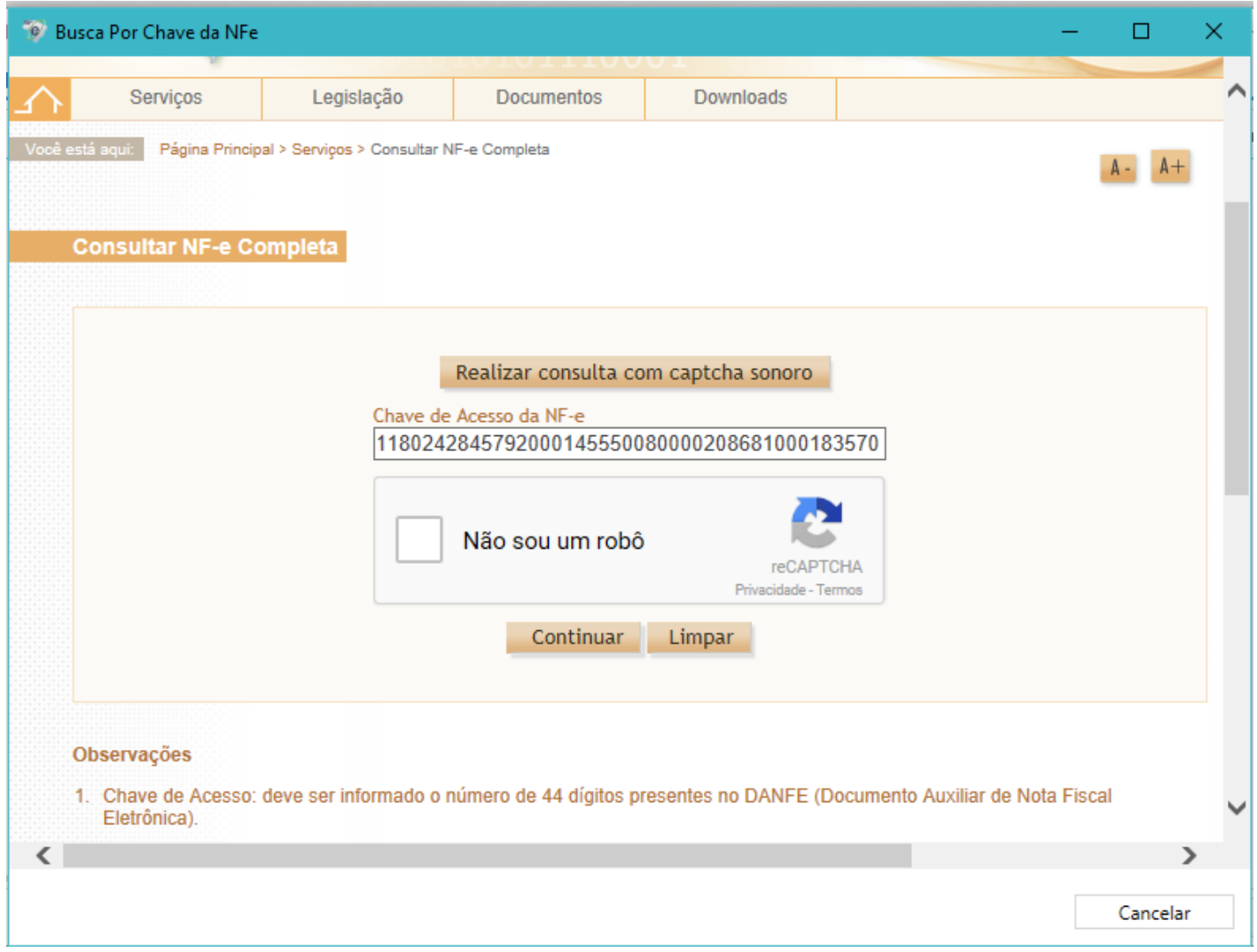

**OBS: Essa tela só funcionará corretamente com a última versão do Sinf, com o Internet Explorer atualizado e Windows em versão superior a 7.**

Coloque a chave de acesso e depois clique em **Não sou um robô** para validação do captcha. Clique em **Continuar**

Logo em seguida, terá essa mensagem abaixo:

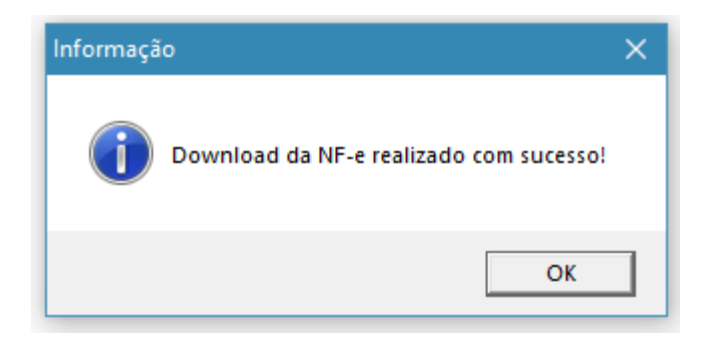

**Carregar Arquivo XML através da Chave de Acesso por Manifesto de NFe**: Marcando a opção e clicando no botão Selecionar, coloque chave de acesso da NFe e depois marque a manifestação como Confirmação da Operação ou Ciência da Operação. Essa modalidade consulta, no portal da NFe, as notas com Manifesto emitido.

**Carregar Arquivo XML através de Consultas à NFe Destinadas**: Marque a opção e clique no botão 'Selecionar' em seguida o sistema abrirá a tela abaixo, onde pode ser filtrada a pesquisa de acordo com a preferência do usuário.

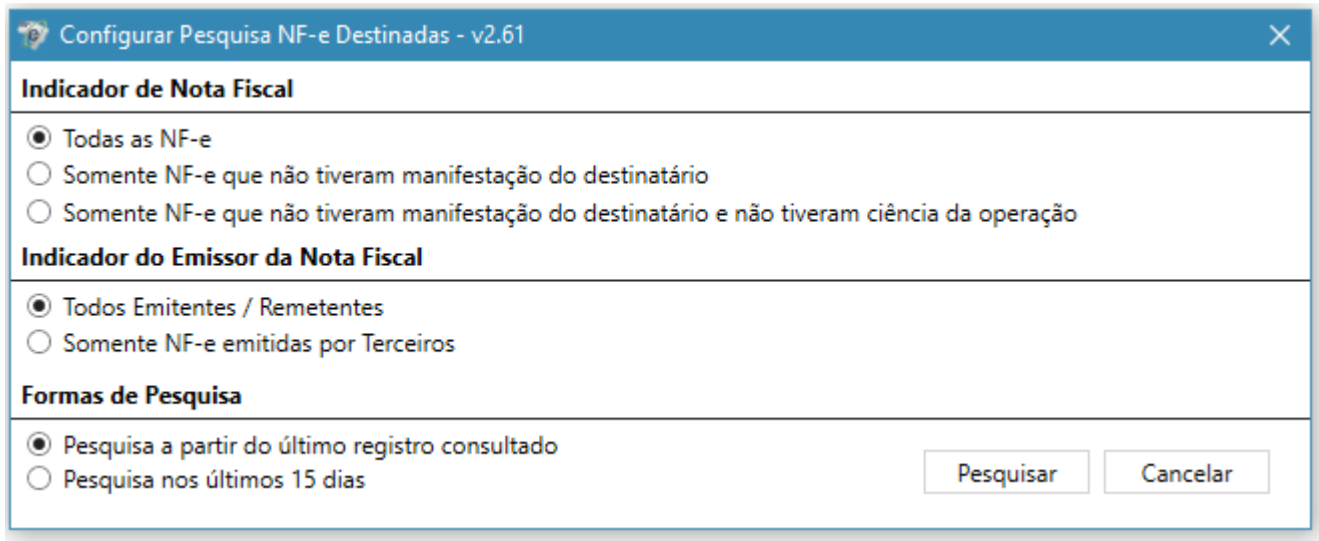

**OBS: A opção de pesquisa NF-e destinadas deve ser utilizada em conjunto com o certificado digital, A1 ou A3, devidamente reconhecido pelo sistema operacional do computador.**

### **Configurações (Opcional)**

**Atualizar Fornecedor ao importar XML**: habilitado por padrão, trata-se de atualização das informações cadastrais do fornecedor ao importar nota. Não desejando alteração no cadastro dos fornecedores dos arquivos XML carregados, desmarque a opção.

**Importação e Atualização de Transportadora na importação do XML**: desabilitado por padrão, essa opção serve para inserção ou atualização de dados da Transportadora que está registrada na nota de entrada.

**Avisar quando valores unitários de produtos diferirem de última compra**: desabilitado por padrão, trata de exibir alerta, na forma da cor laranja na listagem de produtos, sobre divergências de valores unitários dos produtos em comparação com a compra anterior. Caso o usuário deseje visualizar essa informação deve marcar essa opção.

**Utilizar o código do produto do fornecedor**: desabilitado por padrão, quando da inserção de novos produtos através do importador XML, o SINF atribuiu códigos numéricos para os mesmos, de maneira sequencial automática, porém o usuário pode optar por utilizar o código já utilizado pelo fornecedor marcando essa opção.

**Validar produtos pelo código e descrição**: desabilitado por padrão, essa opção visa validar, além do código do produto relacionado na importação, também a descrição do mesmo, de maneira a permitir que, internamente, o sistema possa realizar a importação de maneira mais precisa.

**Importação de código original do produto como código auxiliar**: desabilitado por padrão, essa opção é para que seja importado o código de produto como código auxiliar no Sinf.

**Carregar margem de lucro atual do produto**: desabilitado por padrão, essa opção serve para que um produto que já estiver inserido no sistema que já tenha margem lucro anterior, no momento da importação já insere essa margem para entrada de nota.

**Incluir informação adicional a descrição do produto**: desabilitado por padrão, essa opção é encaixada no sistema para que quando tiver informação adicional na descrição do produto na XML, seja inserido como descrição do produto no Sinf. É limitado a 120 caracteres.

**Importar contas a pagar**: desabilitado por padrão, esse item quando marcado importa o contas a pagar que está no XML.

### **Configuração da Nota para importação**

Depois de carregado o arquivo da nota, ela aparecerá como na imagem abaixo em notas selecionadas para importação:

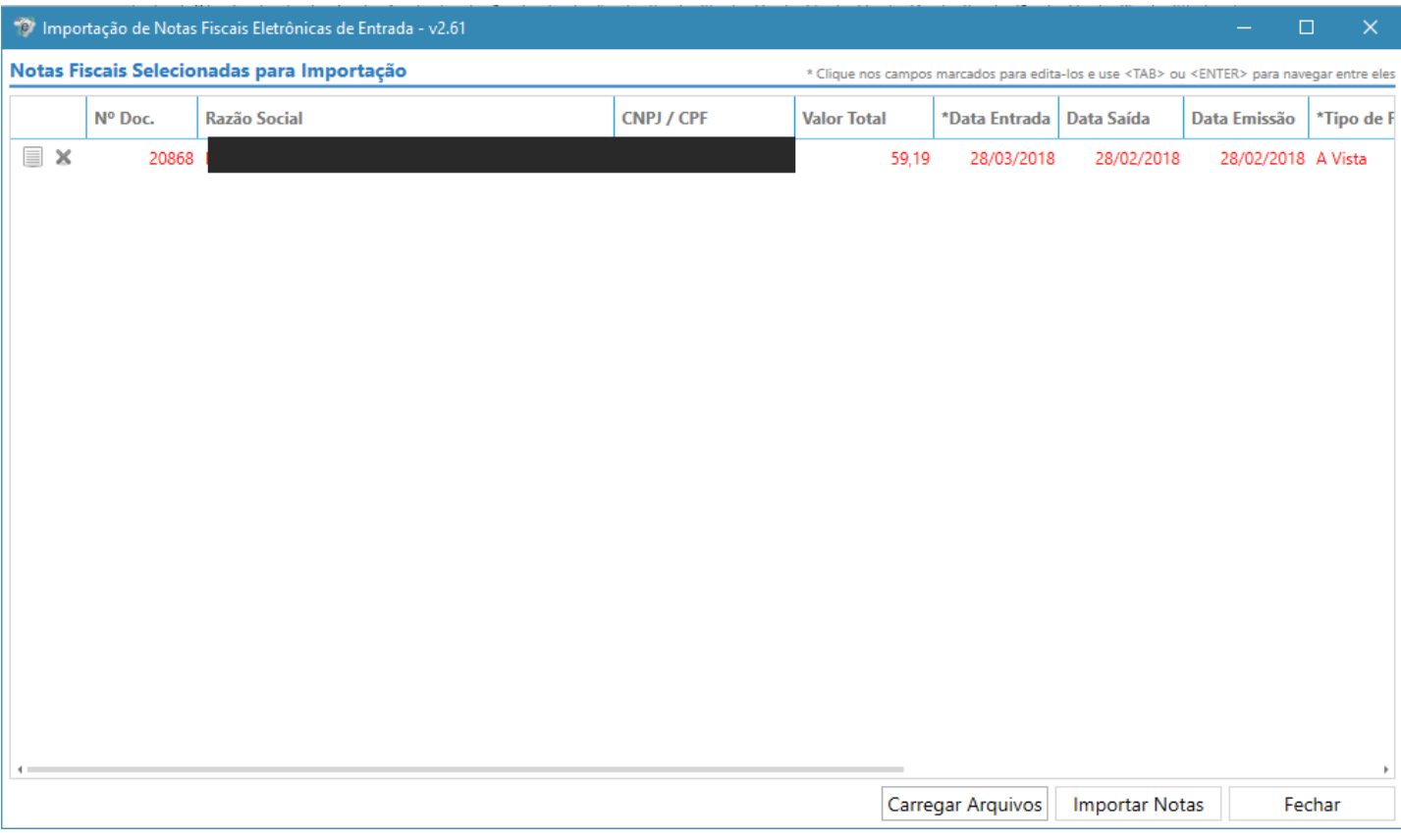

Onde o usuário selecionará o **Tipo de Pagamento** (obrigatório), **Data Entrada** (quando necessário informar diferente da atual) e rolando a aba para o lado direito, marcar o **Tipo de Frete** da nota fiscal.

Em seguida, deve-se abrir a nota para edição ou revisão, em alguns casos, dos produtos e suas tributações. Para tal clique duas vezes na nota ou no botão ao lado esquerdo da Razão Social do Fornecedor (Ícone parecido com uma folha de caderno - Editar informações de importação da NFe).

A tela abaixo exemplifica o processo de edição das informações da nota.

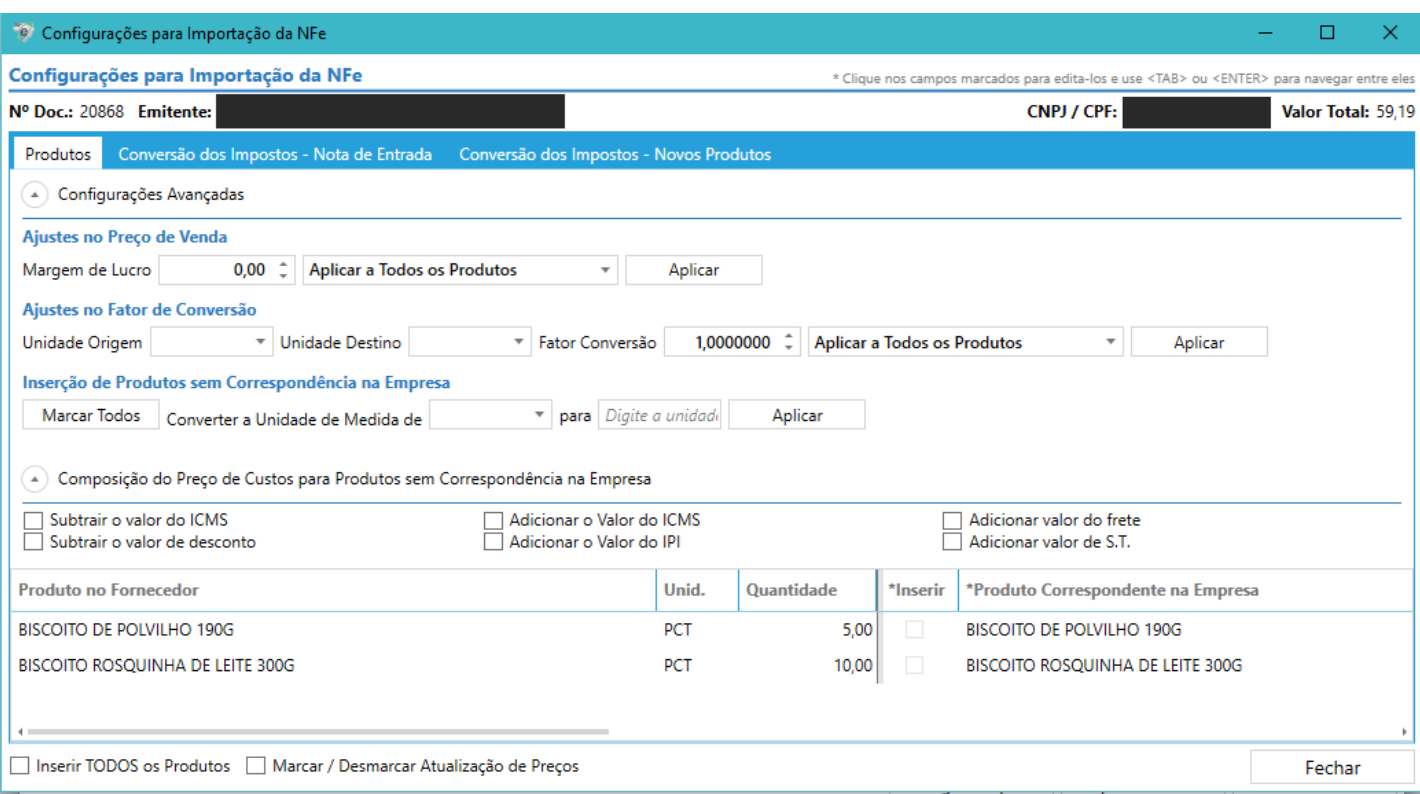

#### **Aba Produtos**

**Configurações Avançadas – Ajustes no Preço de Venda**: configuração de margem de lucro para produtos novos ou todos os produtos da importação. Pode-se também indicar um fator de conversão específico, igualmente para os novos ou todos.

**Inserção de produtos sem correspondência na empresa**: função disponível para permitir a marcação de todos os 'inserir' dos produtos novos. Também permite a conversão de unidade de medida de todos.

**Composição do Preço de Custos para Produtos sem Correspondência na Empresa**: Opções para composição de preço de custo dos produtos novos, mesmas opções presentes na manutenção de produtos.

#### **Relacionando produtos do fornecedor ao cadastro**

Para cadastro de novos produtos, basta marcar a caixa Inserir, indicar um fator de conversão (caso necessário) e o Tipo de Preço (caso existam tipos de preços diferentes cadastrados)

Os produtos que já possuem correspondência no SINF, devem ser relacionados clicando, na linha de cada produto, na coluna 'Produto Correspondente na Empresa' e localizando o mesmo pelo código do produto, código de barras ou descrição. Inserir um fator de conversão (caso necessário) e o Tipo de Preço (caso existam tipos de preços diferentes cadastrados).

Pode também inserir o preço de venda do produto com sua margem de lucro puxando a barra de rolagem para o lado direito. Colocando o preço de venda é obrigatório marcar a opção de Atualização de Preços na parte inferior da tela.

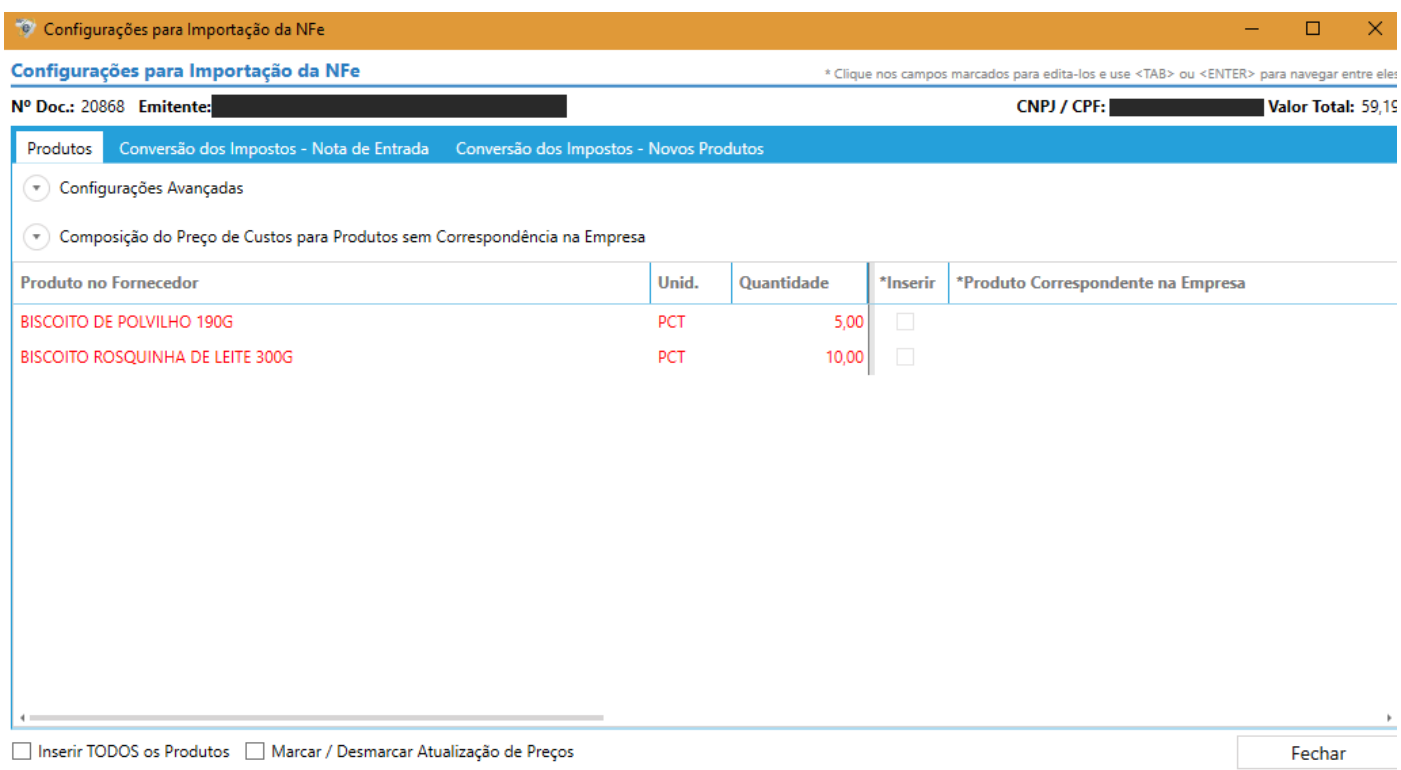

# **Aba Conversão dos Impostos – Nota de Entrada**

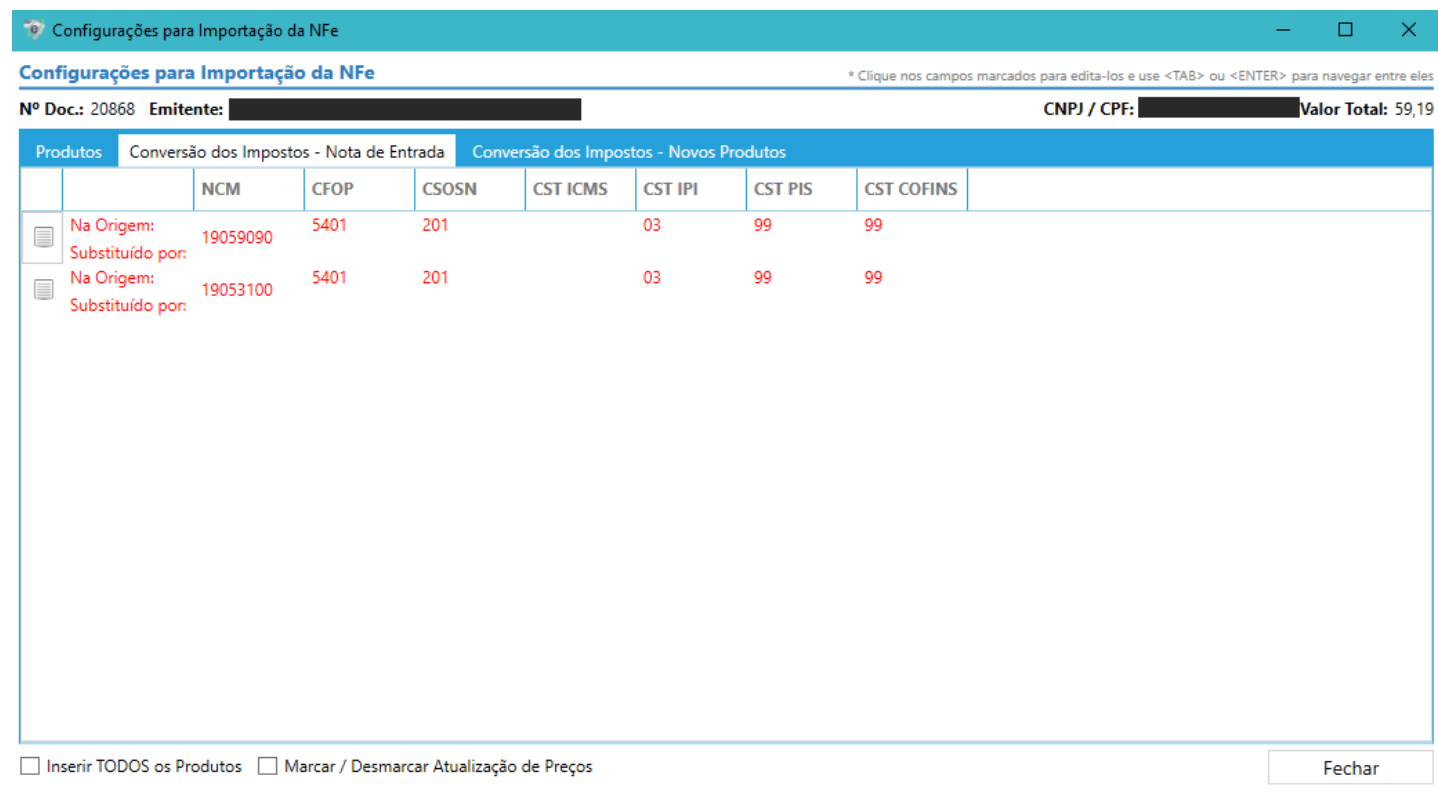

Na tela acima cada item destacado em vermelho deve ser ajustado, clicando-se duas vezes na linha destacada ou no botão **Editar Informações de Conversões dos Impostos** (Ao lado esquerdo do campo Na Origem / Substituído por)

Abaixo a tela dos ajustes:

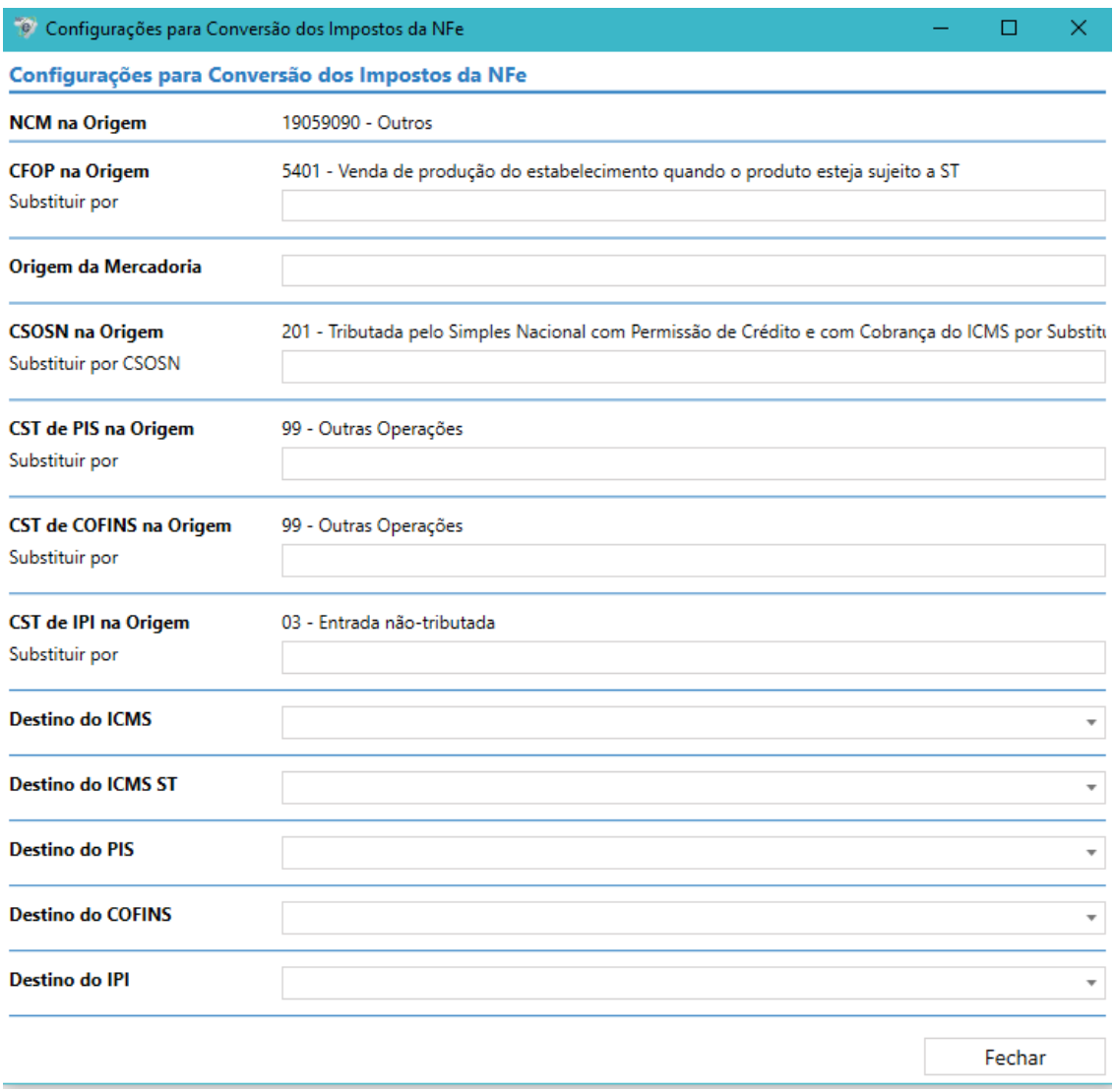

Depois de todas as informações inseridas clicando em Fechar, voltará para a tela anterior e o item ficará com as letras de cor preta. Faça o mesmo com os demais itens em vermelho.

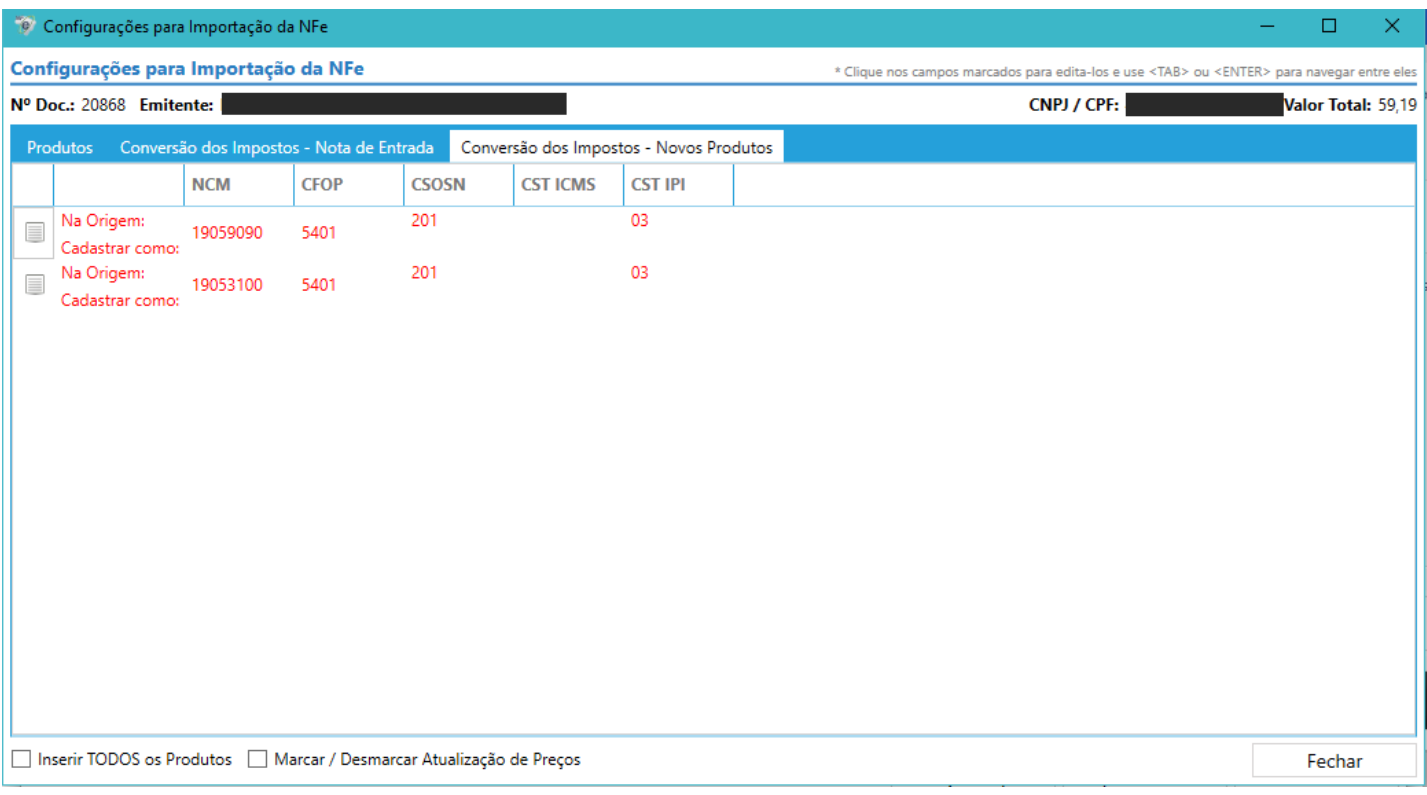

Temos uma tela parecida com a que encontramos na Conversão dos Impostos – Nota de Entrada. Temos também os itens que estão em vermelho, estes, assim como na aba anterior, precisão de ajustes. Aparecerá a tela abaixo, onde deverá ser feita a configuração de impostos:

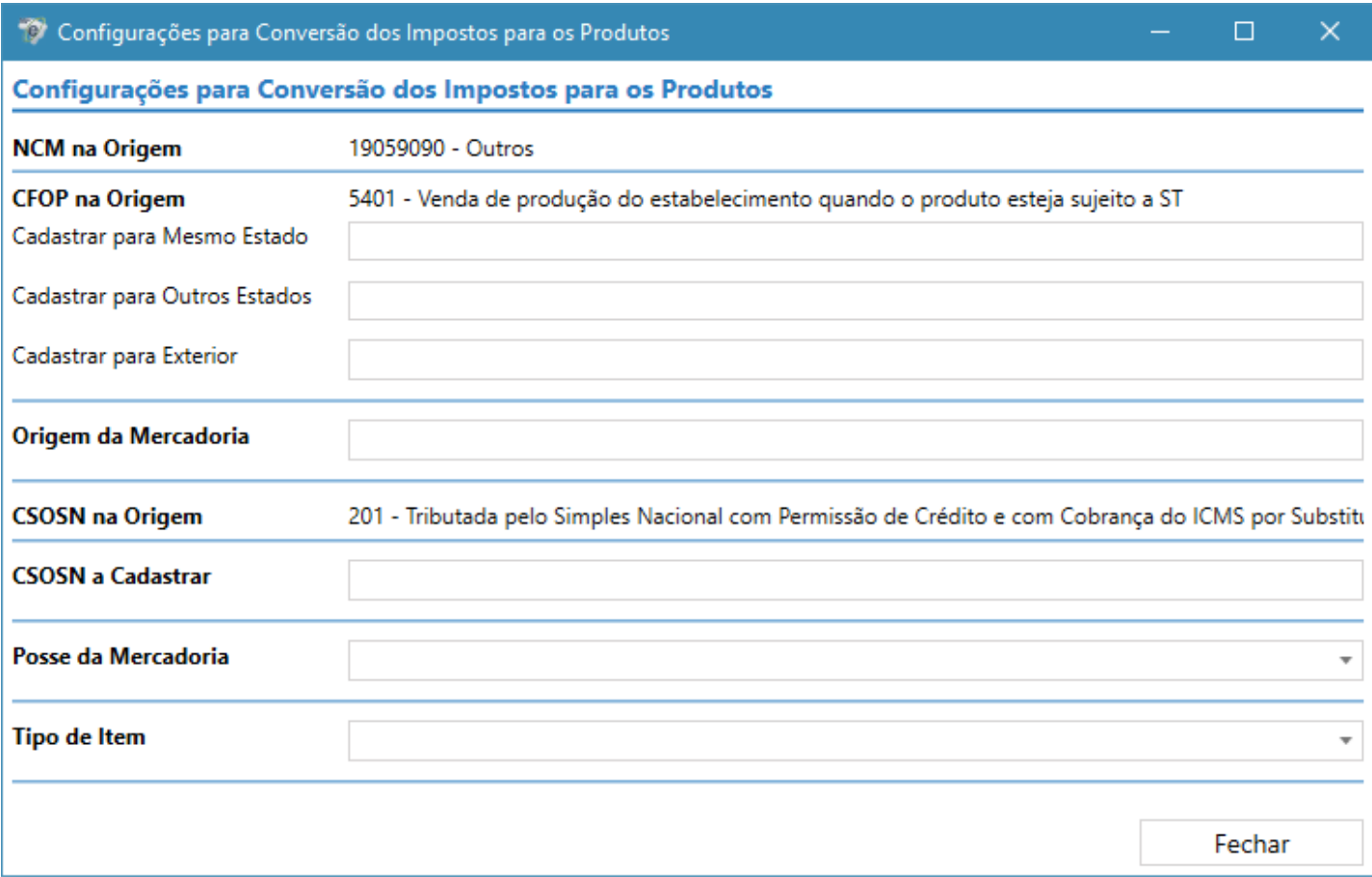

## **OBS: as opções serão selecionadas de acordo com o tipo de tributação da sua empresa, o auxílio da contabilidade é de grande valor nessa etapa.**

Logo após o processo, clique em fechar nessa tela e na anterior. Irá voltar para a primeira tela de lançamento, conforme abaixo.

Verifique a coloração das palavras e números. Se estiver preto ou laranja, a nota está pronta para ser importada. Se estiver vermelha, passe o mouse em cima da coloração vermelha e aguarde, irá informar o que falta para que a nota fique pronta para importação.

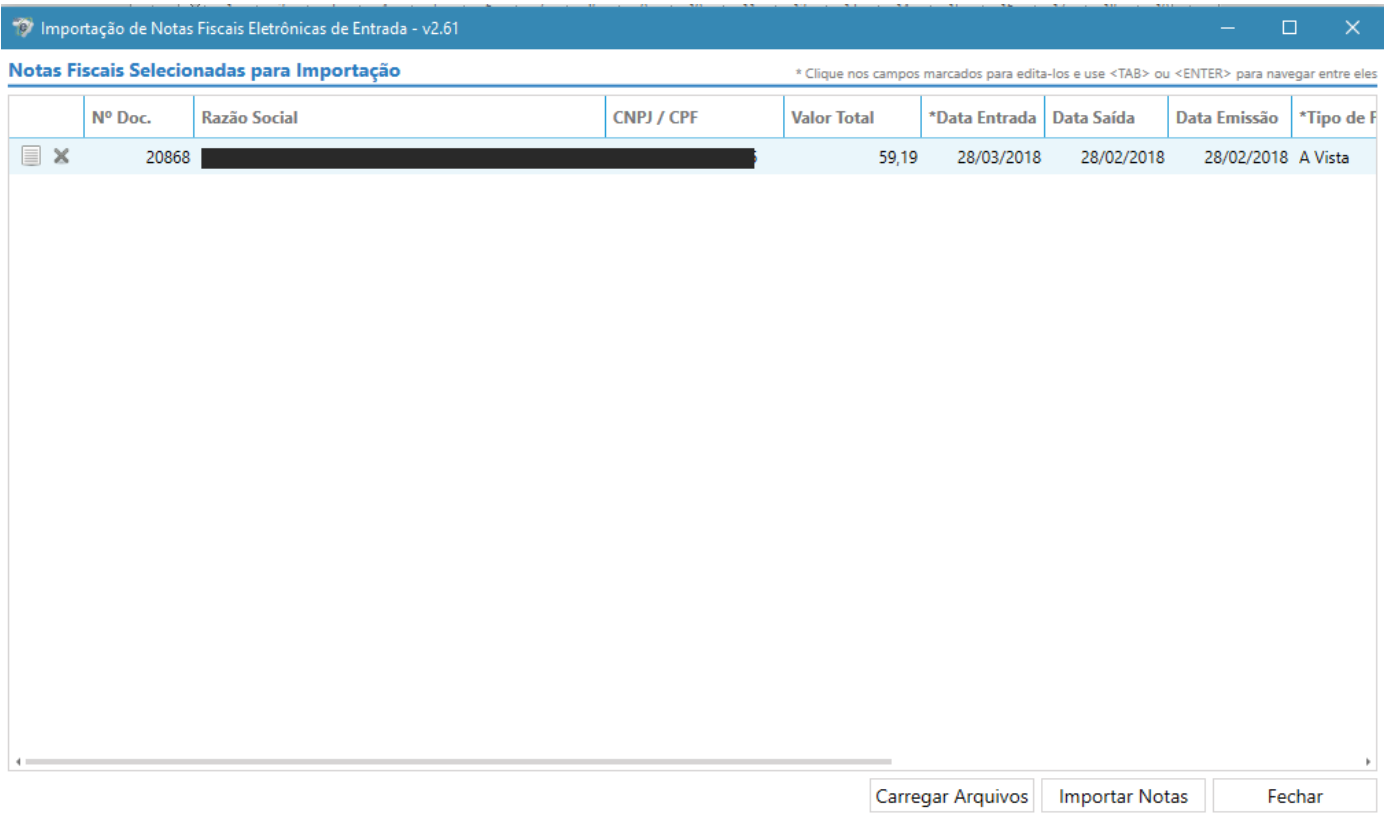

Logo após clique em Importar Notas. (Se estiver de cor laranja, não impede a importação. Porém aparecerá uma mensagem explicando que será truncada as informações complementares da nota em 255 caracteres, pois o SPED só aceita essa quantidade, clique em Sim nessa mensagem) Assim a nota estará importada no Sinf.

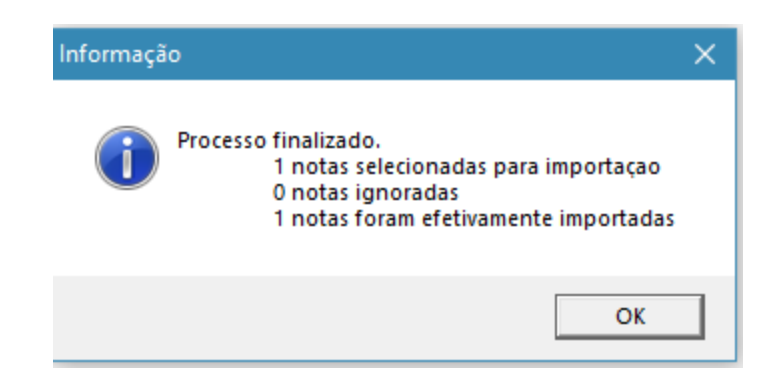